#### **ค ู ม ื อการส ื บค ้ นข ้ อม ู ล(How to Searching)**

#### **คลง ัปั ญญาจ ฬาฯ เพ ื อประเทศไทย ุ ่ Chulalongkorn University Intellectual Repository-CUIR**

 คลังปัญญาจุฬาฯ เพื่อประเทศไทย (Chulalongkorn University Intellectual Repository หรือเรียกว่า CUIR ) จัดทำโดยสำนักงานวิทยทรัพยากร จุฬาลงกรณ์มหาวิทยาลัย เพื่อเป็นคลังจัดเก็บและให้บริการ สารสนเทศที่เป็ นภูมิปัญญาของจุฬาลงกรณ์มหาวิทยาลัย ประกอบด้วย งานวิจัย ([Technical Reports\)](http://161.200.145.125/dspace/sidebar/research.jsp) [วิทยานิพนธ์ \(](http://161.200.145.125/dspace/sidebar/thesis.jsp)Theses) [บทความวิชาการ \(](http://161.200.145.125/dspace/sidebar/article.jsp)Journal Articles) [วารสารอิเล็กทรอนิกส์\(](http://161.200.145.125/dspace/sidebar/ejournal.html)E-Journals) [ชุดการเรียน](http://161.200.145.125/dspace/sidebar/learning.jsp) การสอน ([Learning Materials\)](http://161.200.145.125/dspace/sidebar/learning.jsp)[การบรรยาย \(](http://161.200.145.125/dspace/sidebar/lecture.jsp)Lectures)คู่มือแนวปฏิบัติที่ดี ([Best Practice Manuals\)](http://161.200.145.125/dspace/handle/123456789/5580/browse?type=title&submit_browse=Title) [จดหมาย](http://161.200.145.125/dspace/handle/123456789/8461/browse?type=title&submit_browse=Title) [เหตุวิทยบริการ \(](http://161.200.145.125/dspace/handle/123456789/8461/browse?type=title&submit_browse=Title)CAR Archive) [ผลงานของศูนย์รูปธรรมศึกษาโปษยะจินดาฯ](http://161.200.145.125/dspace/sidebar/center_visual_studies.jsp) (Center of Visual Studies) เอกสารการคน้ พบสิ่งมีชีวิตชนิดใหม่ๆ (Fauna and Flora) ท้งัหมดน้ีลว้นเป็ นผลงานของคณาจารย์ นักวิจัย นิสิต และหน่วยงานในจุฬาลงกรณ์มหาวทิยาลยั เพื่อการสงวนรักษา และแปลงสภาพทรัพยากรสารสนเทศให้ เป็นสื่อดิจิทัล พร้อมทั้งช่วยอำนวยความสะดวกในการให้บริการแก่ผู้ใช้บริการทั้งภายในและภายนอก มหาวิทยาลัย ในการศึกษาค้นคว้า วิจัย และสร้างผลงานทางวชิาการ นอกจากน้ียงัเป็นการเผยแพร่ผลงานทาง วิชาการของมหาวิทยาลัยให้เป็นที่ประจักษ์แก่นานาชาติ โดยใช้ผ่านโปรแกรมสำเร็จรูป DSpace เริ่มให้บริการ ออนไลน์ครั้งแรกในปี พ.ศ. 2548 และเปิดบริการโดยไม่ต้องลงทะเบียนในเมื่อปี พ.ศ. 2561 เป็นต้นมา

## **การเข้าถึง (Access) ……http://cuir.car.chula.ac.th**

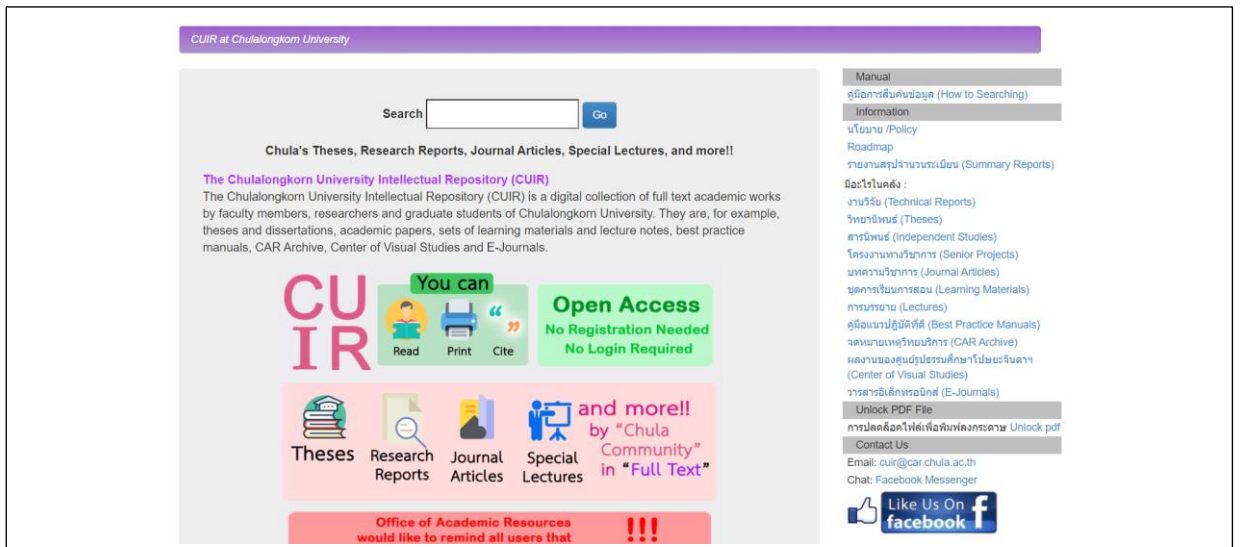

## **การสืบค้น (Searching)……**

#### **มีวิธีสืบค้น 2 วิธี คือ**

เมนู Search DSpace

เมนู Browse

### **วิธีที่ 1 การส ื บค ้ นผ่านช่องเมนูSearch DSpace**

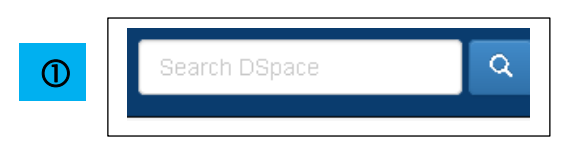

สามารถพิมพ์คำสืบค้นใด้ ทีละหลายคำค้น โดยใช้คำเชื่อม และเขตข้อมูลได้มากขึ้น

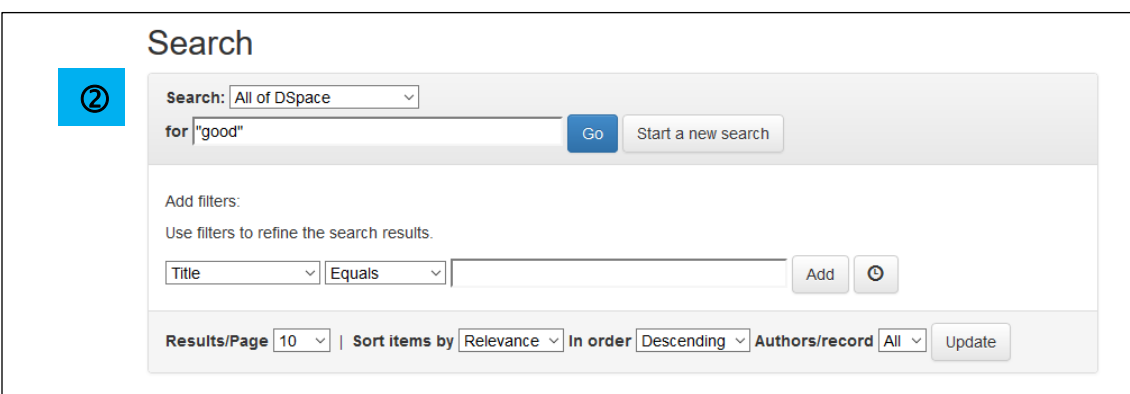

## **วิธีที่ 2 <b>การใช้เมนู Browse** เพื่อให้แสดงข้อมูลทั้งหมด โดยจัดเรียงลำดับตามประเภทข้อมูล

- Communities and Collections หน่วยงาน / คณะ / สถาบัน

- Issue Date ปี พิมพ์
- Author ผู้แต่ง
- $\vec{v}$  Tile  $\vec{v}$  of  $\vec{v}$  of  $\vec{v}$  of  $\vec{v}$
- Subject หัวเรื่อง
- Degree Disciplines สาขาวิชา

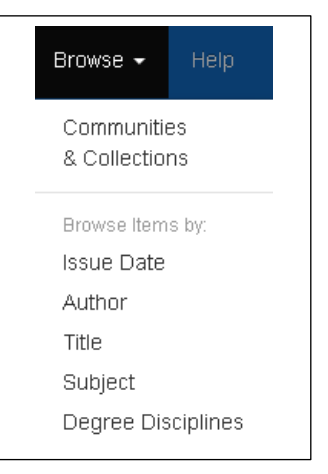

## **การแสดงผลลัพธ์(Result)……**

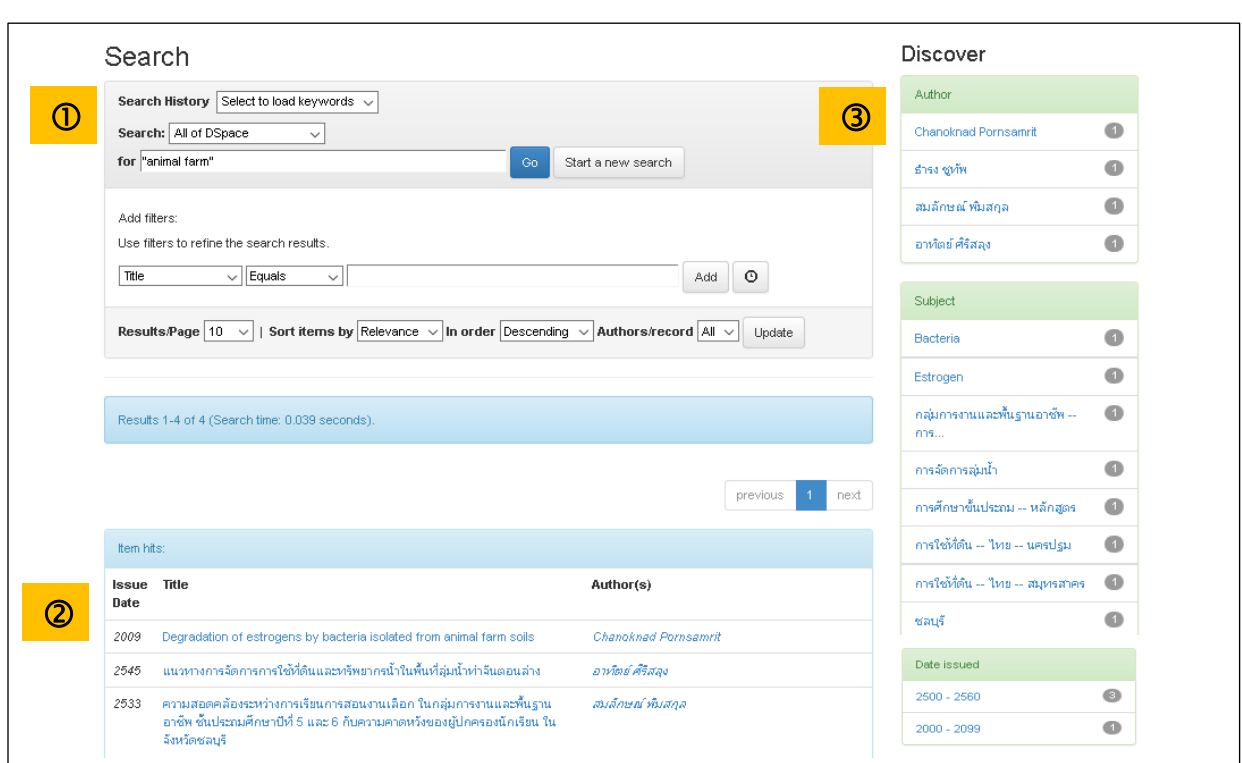

#### **หน้าจอการแสดงผลลัพธ์ประกอบด้วย 3 ส่วนคือ**

**(1) Search** แสดงค าที่ใช้สืบค้น และแสดงช่องการสืบคน้ เพิ่มเติม ภายใต้เมนู **Add filters**

#### **โดยเลือกเขตข้อมูล เลือกค าเชื่อม**

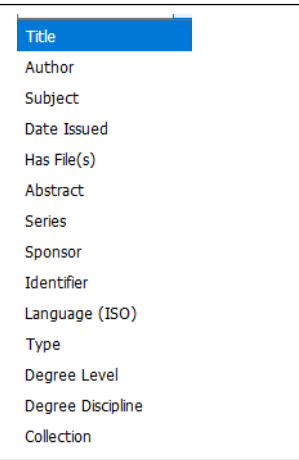

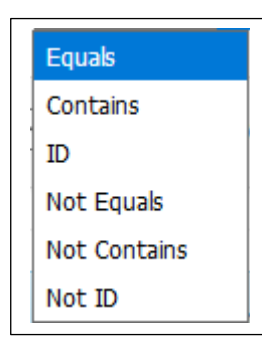

โดยเลือกจำนวนผลลัพธ์ต่อหน้าจอ (Results/Page) และให้จัดเรียงลำดับข้อมูล (Sort items) ได้ด้วย

Results/Page  $\boxed{10 \quad \vee}$  | Sort items by Relevance  $\vee$  In order Descending  $\vee$  Authors/record All  $\vee$  Update

(2) Item hits แสดงผลลัพธ์แบบย่อ ประกอบด้วย ปีพิมพ์ ชื่อเรื่อง และผู้แต่ง เมื่อคลิก**ชื่อเรื่อง**จะพบรายการข้อมูลแบบเต็มรูปแบบ

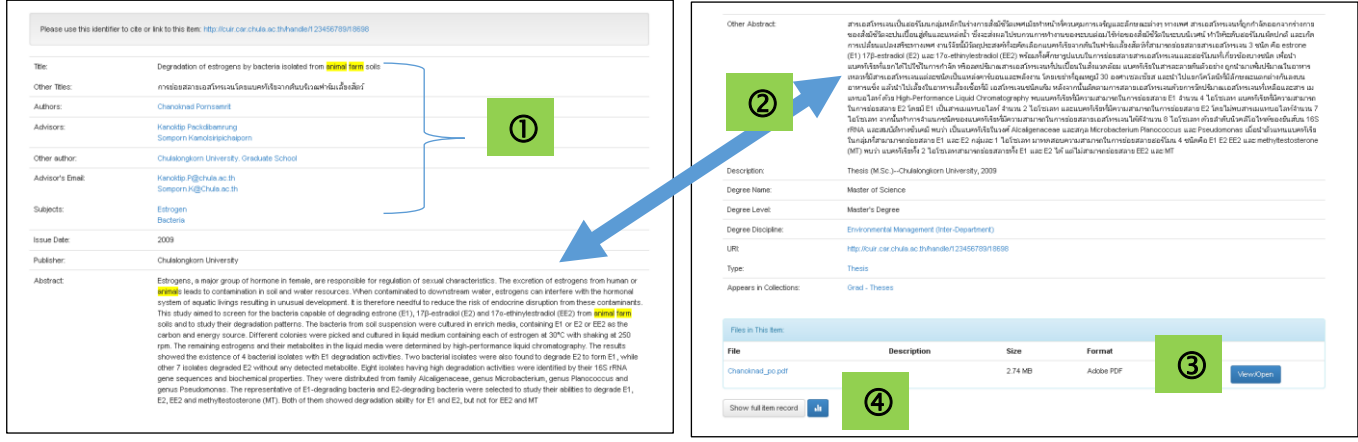

#### สามารถดูรายละเอียดข้อมูล ดงัน้ี

#### เขตข้อมูล

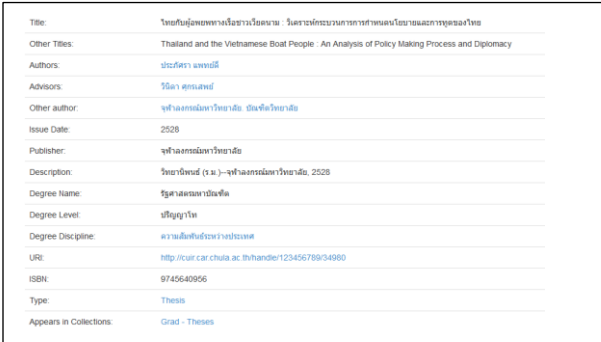

บทคดัยอ่ (Abstract)

เอกสารฉบับเต็ม คลิกที่เมนู View/Open

 $\bigoplus$ สถิติการเข้าถึงรายการนั้น โดยคลิกที่เมนู Show full item record

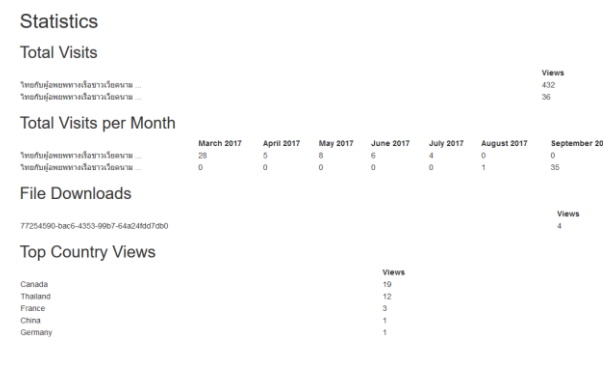

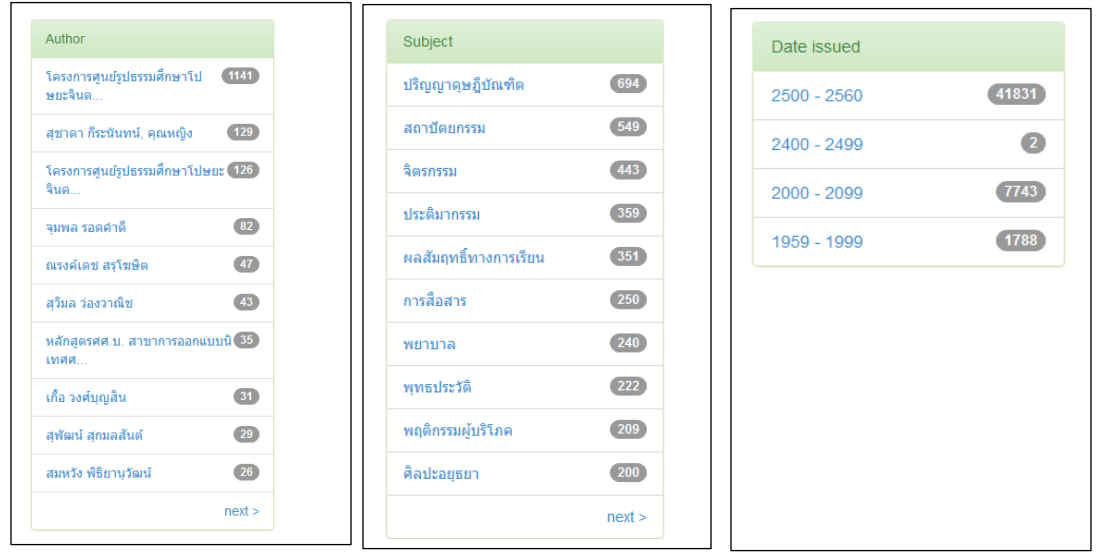

(3) **Discover** จำแนกข้อมูลทั้งหมดของผลลัพธ์ที่ได้จากการสืบค้น ได้แก่ ผู้แต่ง หัวเรื่อง และปีพิมพ์

**การSave / Download ……**

ให้เลือกเมนู View/Open เพื่อดูไฟล์เอกสารฉบับเต็มและสามารถ Save/Download เพื่อจดัเก็บ/บันทึกข้อมูล **1.2. 1.2. 1.5. 1.5. 1.5. 1.5. 1.5. 1.5. 1.5. 1.5. 1.5. 1.5. 1.5. 1.5. 1.5. 1.5. 1.5. 1.5. 1.5. 1.5. 1.5. 1.5. 1.5. 1.5. 1.5. 1.5. 1.5. 1.5. 1.5. 1.5. 1.5. 1.5.** 

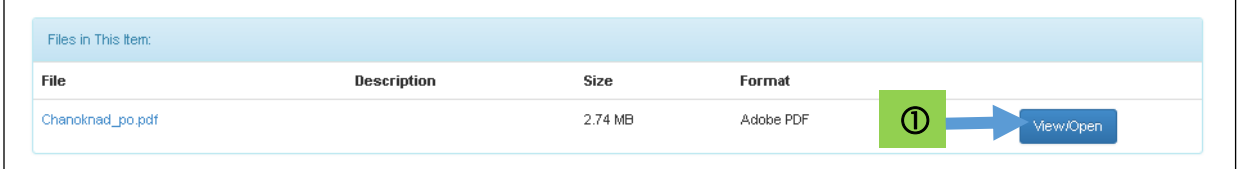

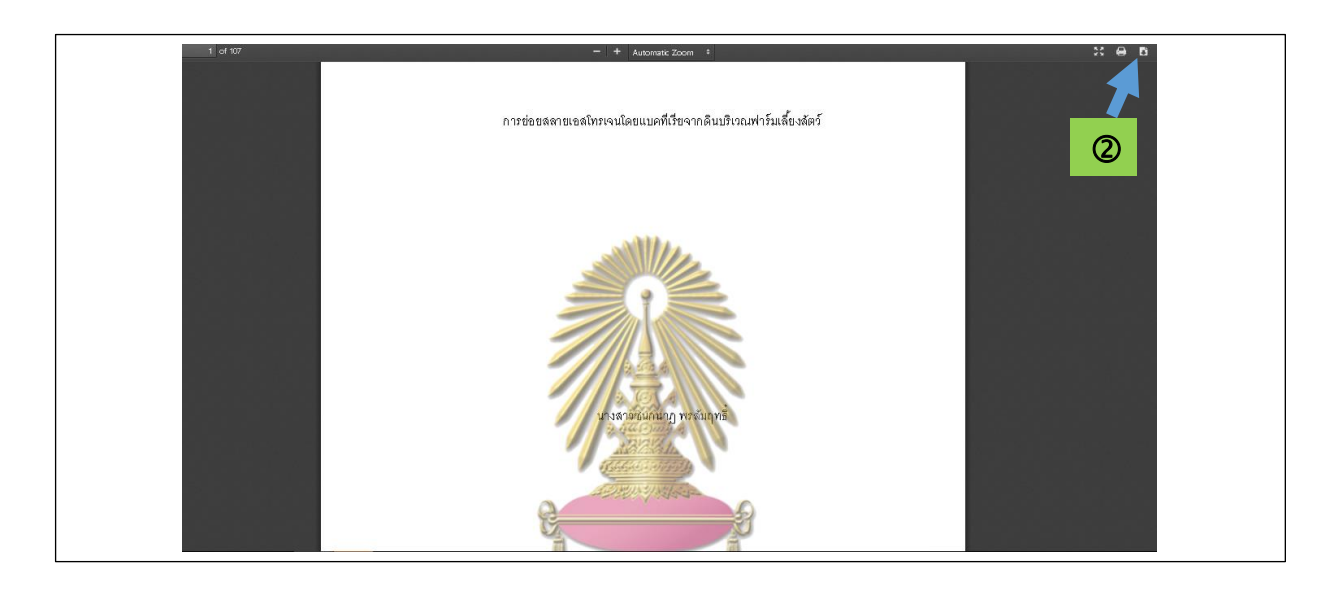

## **Tipsการปลดล็อคไฟล์เพื่อ พิมพ์ / Print ได้**

# คลังปัญญาจุฬาฯ เพื่อประเทศไทย [\(http://cuir.car.chula.ac.th\)](http://cuir.car.chula.ac.th/) ให้เลือกที่เมนู Unlock pdf **7. ……http://cuir.car.chula.ac.th**

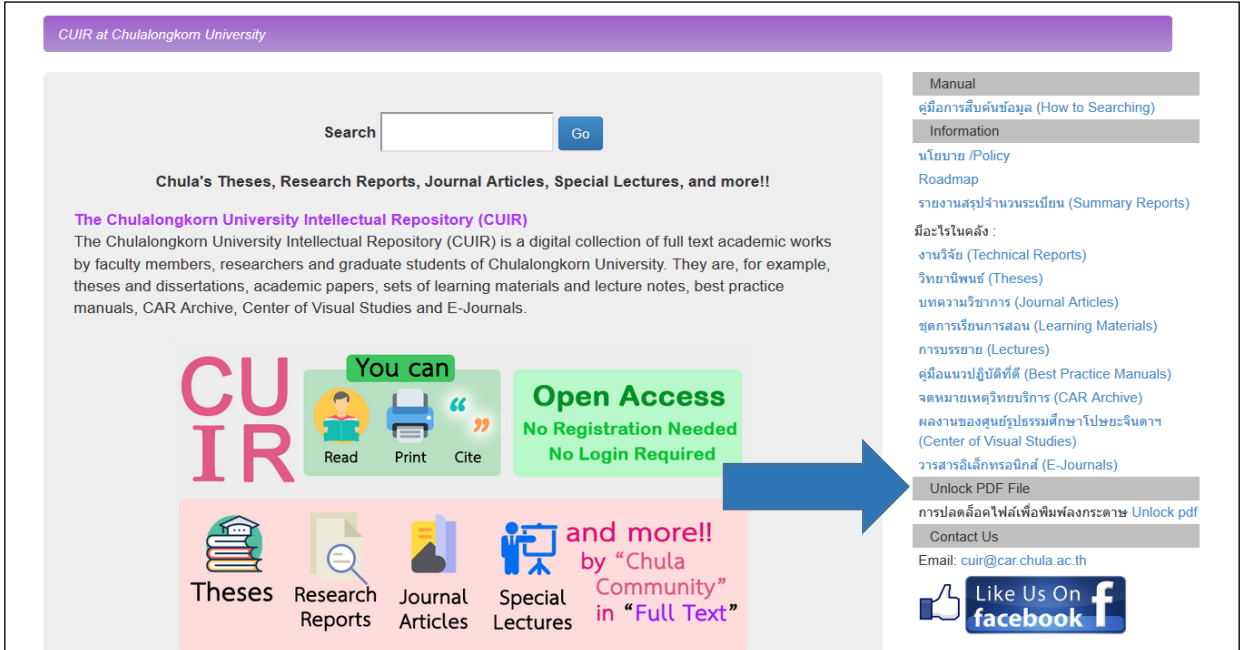

#### Unlock PDF File

**6. ......**

<mark>⊕</mark> การปลดล็อคไฟล์เพื่อพิมพ์ลงกระดาษ Unlock pdf

**www.car.chula.ac.th/unlock.php**

<https://online2pdf.com/remove-pdf-password> <https://convertio.co/th/unlock-pdf/> <http://www.pdfunlock.com/> [http://www.ilovepdf.com/unlock\\_pdf](http://www.ilovepdf.com/unlock_pdf) <https://smallpdf.com/unlock-pdf>

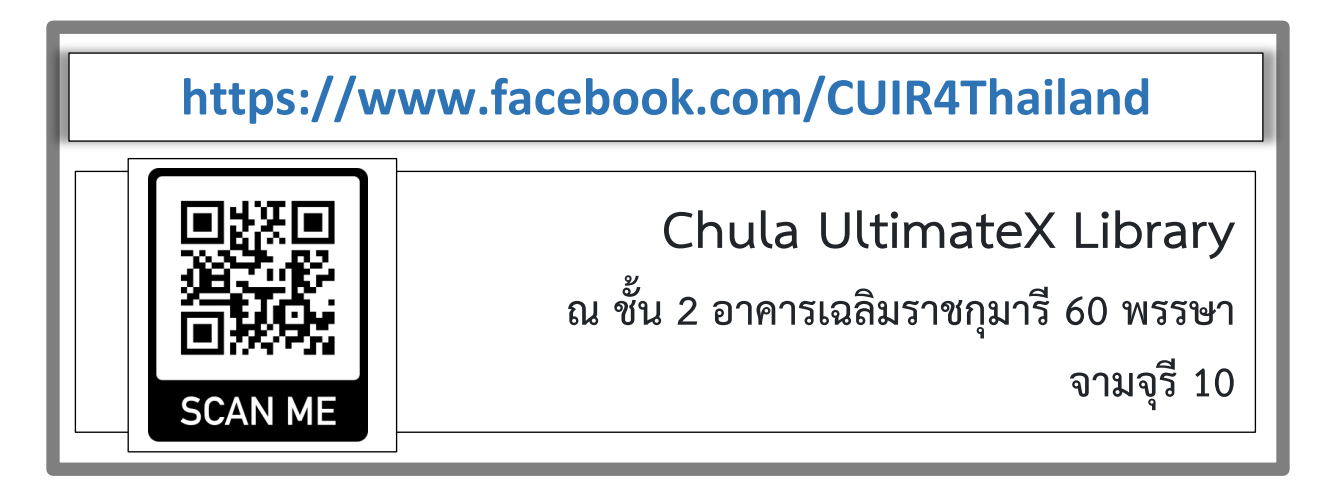